# **MC68HC912/9S12 FLASH/EEPROM Programmer**

# **User's Guide**

**© ETL** 2004-2006 **Microcontroller Development Tool** 

## **TABLE OF CONTENTS**

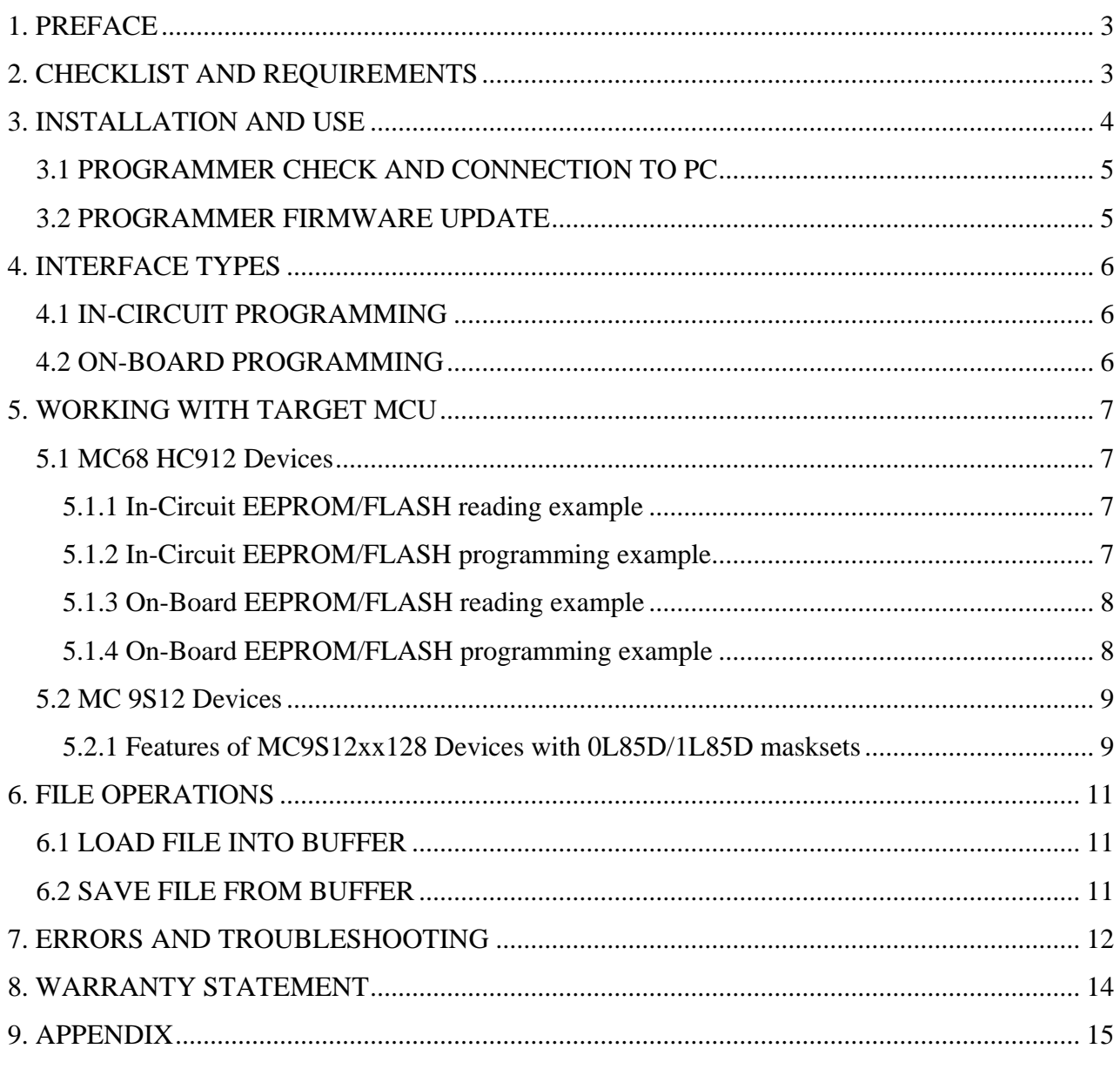

[Figure 2. In-Circuit programming schematic diagram for HC912/9S12 MCU............................... 15](#page-14-0)  [Figure 3. In-Circuit wiring diagram for MC68HC912B32, 80-PIN QFP Package](#page-15-0) ......................... 16 [Figure 4. In-Circuit wiring diagram for MC68HC912D60/DG128, 112-PIN TQFP Package........ 17](#page-16-0)  [Figure 5. In-Circuit wiring diagram for MC68HC912D60A/DG128A, 112-PIN LQFP Package.. 18](#page-17-0)  [Figure 6. In-Circuit wiring diagram for MC68HC\(9\)12D60, 80-PIN QFP Package](#page-18-0) ................................... [Figure 7. In-Circuit wiring diagram for MC68HC912D60A, 80-PIN QFP Package](#page-19-0) ...................... 20 [Figure 8. In-Circuit wiring diagram for MC9S12Dx64/Dx128/Dx256, 80-PIN QFP Package ...... 21](#page-20-0)  [Figure 9. In-Circuit wiring diagram for MC9S12Dx64/Dx128/Dx256, 112-PIN LQFP Package.. 22](#page-21-0)  [Figure 10. In-Circuit wiring diagram for MC9S12H-Family 112-PIN LQFP Package](#page-22-0) .................. 23 [Figure 11. In-Circuit wiring diagram for MC9S12H-Family 144-PIN LQFP Package](#page-23-0) .................. 24

#### <span id="page-2-0"></span>**1. PREFACE**

This manual will guide you through the installation and operation of the ETL MC68HC912/9S12 Programmer, referenced hereafter as the HC912-Programmer.

The HC912-Programmer has been designed for Reading, Programming of FLASH, EEPROM contents of the next Motorola Microcontroller Unit (MCU):

- $\checkmark$  MC68HC912 **DC128A** (3K91D)  $\checkmark$  MC9S12 **DG128B** (0L85D)  $\checkmark$  MC68HC912 **DC128** (0K50E)  $\checkmark$  MC9S12 **DT128B** (0L85D)  $\checkmark$  MC68HC912 **DG128** (5H55W)  $\checkmark$  MC9S12 **A128B** (0L85D)  $\checkmark$  MC68HC912 **DG128A** (3K91D)  $\checkmark$  MC9S12 **DB128B** (0L85D)  $\checkmark$  MC68HC912 **D60A** (2K38K)  $\checkmark$  MC9S12 **DT128B** (1L85D)  $\checkmark$  MC68HC912 **D60** (0K75F)  $\checkmark$  MC9S12 **DG256C** (2K79X) ◆ MC68HC912 **D60** (0K13J) → ◆ MC9S12 **DT256C** (2K79X)  $\checkmark$  MC68HC912 **D60** (4F73K)  $\checkmark$  MC9S12 **DP256C** (2K79X)  $\checkmark$  MC68HC912 **B32** (4J54E)  $\checkmark$  MC9S12 **DP512** (1L00M)
- $\checkmark$  MC68HC912 **B32** (9H91F)  $\checkmark$  MC9S12 **D64** (2L86D)
- 9 MC9S12 **DT128B** (3L40K) 9 MC9S12 **H128** (1K78X)
	- 9 MC9S12 **H256** (1K78X)

Note: Most number of devices can be programmed in two operating modes In-Circuit and On-Board.

. module disabled only. See Section 4.2 for details Note: On-Board programming must be used when device secured or BDM

**Note**: Devices that not mentioned above in list can't be guaranteed of correct reading, programming by HC912-Programmer.

#### **2. CHECKLIST AND REQUIREMENTS**

The following describes what items are supplied with the HC912-Programmer and the system requirements if used by a PC.

- 9 HC912-Programmer *supplied*
- 9 Two HC912 QFP112 Adaptors *supplied*
- 9 Two MC9S12 112QFP Adaptors– *supplied*
- 9 Cable -A DB9 "straight-thru" cable *supplied*
- ← HC912-Programmer PC software on CD-ROM Optional Extra
- **Desktop PC and a free Serial Communication Port (COM1...8)**
- Memory Minimum 32 Mbytes
- $\blacksquare$ Display - Color SVGA display recommended
- Power supply  $12$  Volt/500 mA linear power supply source
- OS -MS-Windows (Win98, Win2000/XP/2003)

## <span id="page-3-0"></span>**3. INSTALLATION AND USE**

The HC912-Programmer includes two LED's and mode jumper (Figure 1). Color LED's indicates programmer state and external power supply voltage (Table 1, 2).

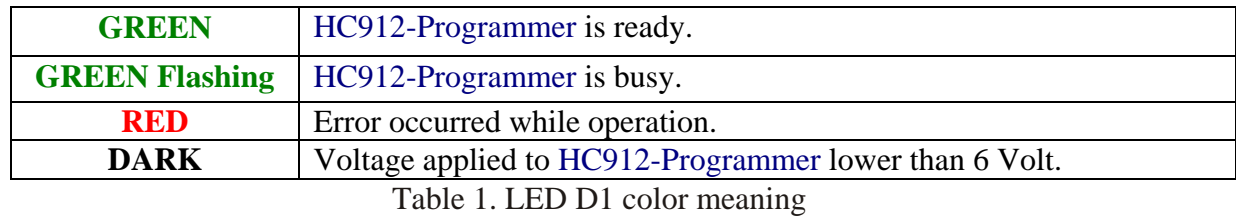

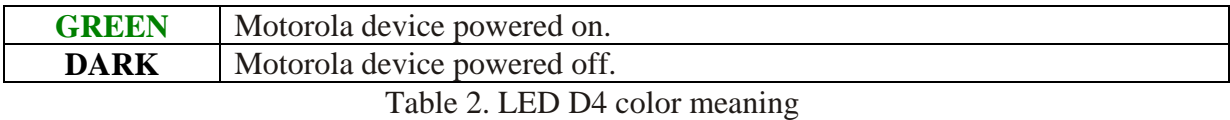

Jumper-1 (JP1) is intended for HC912-Programmer mode selection (see Table 3).

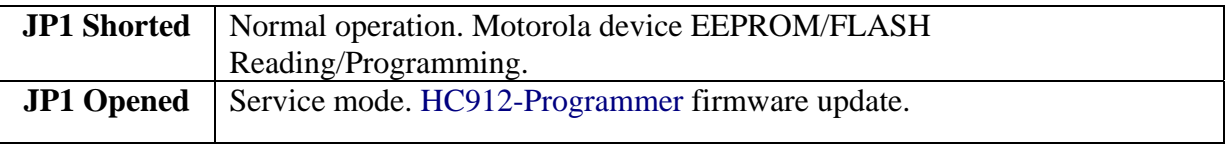

Table 3. HC912-Programmer operation modes

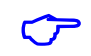

Note: When Service mode selected LED D1 will be RED.

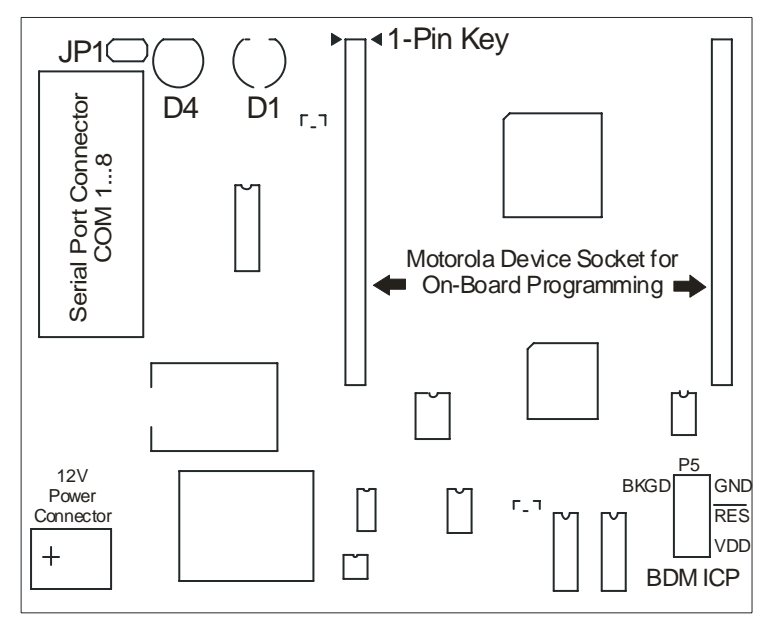

Figure 1. The HC912-Programmer board layout

## <span id="page-4-0"></span>**3.1 PROGRAMMER CHECK AND CONNECTION TO PC**

- Connect the power supply source to HC912-Programmer (an external 12 V DC power supply source is required).
- Attach a COM port cable to the 9-pin connector on the programmer and to a COM port on the PC.
- Insert jumper JP1 (see Figure 1).
- Remove any adaptor from Motorola device socket.
- Turn On power supply source and make sure that LED D1 appear green.
- Start HC912-Programmer software.
- After few seconds you should see on display message: "MC68HC912 Programmer Ver-X.X detected".
- In case when you should see message: "MC68HC912 Programmer Ver-X.X not found", change COM port number. To do that select "Tools" menu item and than select "Comm Port Options". Select new COM port number. After pressing "OK" button the new setting will be applied and software reattempts connection with programmer.
- Now HC912-Programmer ready to operate.

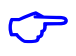

**The Solution Section** Speed up connection between HC912-Programmer and PC communication port baud rate must be set to maximum value.

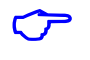

**Note**: Update HC912-Programmer firmware if required (see Section 3.2).

#### **3.2 PROGRAMMER FIRMWARE UPDATE**

This section describes how to update firmware (ATMEGA and XILINX) of HC912- Programmer.

- Remove JP1 (see Figure 1).
- Turn On power supply; make sure that LED D1 appears red.
- $\blacksquare$ Start HC912-Programmer software.
- **Compare firmware version "MC68HC912 Programmer Ver-X.X** detected" and version sp ecified in "Help>About" menu item.
- If versions not coincide, follow next steps to update firmware.
- Select menu item "Tools>Firmware Update".
- After message box "Firmware Update" appeared, press "OK" button.
- **After firmware update completed, turn Off power supply, close HC912-Programmer** so ftware.
- Insert JP1.
- **1** Turn On power supply. Make sure that LED1 appear green.
- Start HC912-Programmer software on PC. New firmware version "MC68HC912 Programmer **Ver-X.X** detected" will appear.

### <span id="page-5-0"></span>**4. INTERFACE TYPES**

This section describes two interfaces, In-Circuit Programming (ICP) and On-Board Programming (OBP) of HC912-Programmer.

## **4.1 IN-CIRCUIT PROGRAMMING**

In-Circuit programming interface is basic for HC912-Programmer. With this interface HC912- Programmer automatically detects target MCU bus speed. Ceramic resonator connected to target MCU must be in range from 2 MHz to 16 MHz. If target MCU secured (9S12 devices) or BDM module disabled (912 devices) there is no way to establish connection between MCU and HC912- Programmer.

**Note:** ECLK Pin on target MCU must be connected to circuit via resistor 1Kohm or higher to avoid damaging of this pin.

Note: When using In-Circuit programming interface remove adaptor from Motorola device socket (see Figure 1).

## **4.2 ON-BOARD PROGRAMMING**

On-board programming interface designed for establishing connection with target device when MCU secured (9S12 devices) or BDM module disabled (912 devices). This interface allows Read/Program EE PROM/FLASH without any restrictions. To work with this interface type MCU must be mounted to the corresponding QFP adaptor supplied with HC912-Programmer.

short circuit. Otherwise target MCU can be damaged! **Note**: When target adaptor with MCU mounted, check contacts careful to avoid

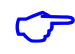

& **Note**: When On-board programming interface used, remove cable from BDM ICP connector (see Figure 1).

## <span id="page-6-0"></span>**5. WORKING WITH TARGET MCU**

This section contains overall information about Motorola MCUs supported by HC912- Programmer. When HC912-Programmer successfully installed (see Section 3) target devices can be read, program and verify.

## **5.1 MC68 HC912 Devices**

This section describes basic rules working with next devices:

- 9 MC68HC912 **DC128A** (3K91D)
- 9 MC68HC912 **DC128** (0K50E)
- 9 MC68HC912 **DG128** (5H55W)
- 9 MC68HC912 **DG128A** (3K91D)
- 9 MC68HC912 **B32** (4J54E)
- 9 MC68HC912 **D60A** (2K38K)

FLASH/EEPROM memory for these devices can be read, program in both OBP and ICP interfaces.

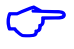

**T**<br>Note: On-Board programming interface not implemented for MC68HC912B32 device.

If BDM Lockout bit (NOBDML) programmed to zero, further access to MCU will be blocked after next reset. The only one way to grant access to locked MCU is mount MCU on corresponding adaptor and use On-Board programming interface. Extra care must be taken when working with EEPROM Shadow Word/Byte in ICP interface.

## **5.1.1 In-Circuit EEPROM/FLASH reading example**

- $\blacksquare$  Connect required pins to board with target MCU (see Appendix Figure 2).
- Remove any adaptor from Motorola device socket (see Figure 1).
- **E** Apply power to HC912-Programmer. LED D1 became to green light (see Table 1).
- Select corresponding device in HC912-Programmer software ("Device" button).
- Select "Read Sequence" panel in HC912-Programmer software.
- **Press "EEPROM/FLASH" button.**
- **Press "Start" button.**
- **LED D4 on HC912-Programmer became to green light. That means that +5 voltage** regulator switched on and VCC applied to target MCU.
- Now HC912-Programmer automatically detects MCU bus speed.
- **Nimeral EV D1** on HC912-Programmer became permanent green, reading completed. Target MCU powered off.
- $\blacksquare$  After read sequence successfully completed it is necessarily to save memory dump to file (see Section 6.2).
- If some errors appeared during reading process refer to Section 7.

#### **5.1.2 In-Circuit EEPROM/FLASH programming example**

- $\blacksquare$  Connect required pins to board with target MCU (see Appendix Figure 2).
- Remove any adaptor from Motorola device socket (see Figure 1).
- **E** Apply power to HC912-Programmer. LED D1 became to green light (see Table 1).
- Select corresponding device in HC912-Programmer software ("Device" Button).
- <span id="page-7-0"></span>■ Load EEPROM/FLASH data from file (see Section 6.1) or enter data to Hex Editor.
- Select "Program Sequence" panel in HC912-Programmer software.
- **Press "EEPROM/FLASH" button.**
- **Press "Start" button.**
- **EXECUTE:** LED D4 on HC912-Programmer became to green light. That means that  $+5$  voltage regulator switched on and VCC applied to target MCU.
- Now HC912-Programmer automatically detects MCU bus speed.
- **Now T** When LED D1 on HC912-Programmer became permanent green, programming completed. Target MCU powered off.
- If some errors appeared during programming process refer to Section 7.

**T**<br>Note: Extra care must be taken when programming the EEPROM Shadow Word/Byte.

Note: Strongly recommended before EEPROM/FLASH programming, for a first time, read EEPROM/FLASH contents and save it to file.

#### **5.1.3 On-Board EEPROM/FLASH reading example**

- Mount target MCU on corresponding QFP adaptor.
- **E** Insert adaptor to Motorola Device Socket on HC912-Programmer in according to 1 pinkey (see Figure 1).
- Remove cable from BDM ICP connector (see Figure 1).
- Apply power to HC912-Programmer.
- Select device in HC912-Programmer software ("Device" Button).
- Select "Read Sequence" panel in HC912-Programmer software.
- **Press "EEPROM/FLASH" button.**
- **Press "Start" button.**
- **LED D4 on HC912-Programmer became to green light. That means that +5 voltage** regulator switched on and VCC applied to target MCU.
- **Hen** When LED D1 on HC912-Programmer became permanent green light, reading completed.
- When read sequence successfully completed it is necessarily to save memory dump to file (se e Section 6.2).
- $\blacksquare$  If some errors appeared during reading process refer to Section 7.

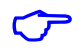

Note: When target MCU mounted on adaptor check contacts careful to avoid short circuit. Otherwise target MCU can be damaged!

Note: During removing the adaptor with target MCU HC912-Programmer must be powered off to avoid damaging of programmer and target MCU!

#### **5.1.4 On-Board EEPROM/FLASH programming example**

- Mount target MCU on corresponding QFP adaptor.
- **Insert adaptor to Motorola Device Socket on HC912-Programmer in according to 1 pin**key (see Figure 1).
- Remove cable from BDM ICP connector (see Figure 1).
- Apply power to HC912-Programmer.
- Select device in HC912-Programmer software ("Device" Button).
- Load EEPROM/FLASH data from file (see Section 6.1) or enter data to Hex Editor.
- <span id="page-8-0"></span>■ Select "Program Sequence" panel in HC912-Programmer software.
- **Press "EEPROM/FLASH" button.**
- **Press "Start" button.**
- **LED D4 on HC912-Programmer became to green light. That means that +5 voltage** regulat or switched on and VCC applied to target MCU.
- **Now T** When LED D1 on HC912-Programmer became permanent green light, programming comple ted.
- If some errors appeared during programming process refer to Section 7.
- 

**T**<br>Note: When target MCU mounted on adaptor check contacts careful to avoid short circuit. Otherwise target MCU can be damaged!

**T**<br>Note: During removing the adaptor with target MCU HC912-Programmer must be powered off to avoid damaging of programmer and target MCU!

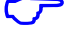

**T**<br>Note: Extra care must be taken when programming the EEPROM Shadow Word/Byte.

Note: Strongly recommended before EEPROM/FLASH programming, for a first time, read EEPROM/FLASH contents and save it to file.

### **5.2 MC 9S12 Devices**

This section describes basic rules working with next devices:

- 9 MC9S12 **D64** (2L86D)
- 9 MC9S12 **DG128B** (0L85D)
- 9 MC9S12 **DT128B** (0L85D)
- 9 MC9S12 **A128B** (0L85D)
- MC9S 9 12 **DB128B** (0L85D)
- MC9S 9 12 **DT128B** (1L85D)
- 9 MC9S12 **DG256C** (2K79X)
- 9 MC9S12 **DT256C** (2K79X)
- 9 MC9S12 **DP256C** (2K79X)
- 9 MC9S12 **DP512** (1L00M)

FLASH/EEPROM memory for these devices can be read, program in both OBP and ICP interfaces.

## $\sigma$

**Note**: Use On-Board programming interface only if target MCU secured.

MC U not erased (all EEPROM and FLASH bytes not equal to \$FF) and FLASH Security byte not Extra care must be taken when working with FLASH Option/Security byte in ICP interface. If equal to XXXXXX10B, further access to MCU will be blocked after next reset. To grant access to MCU device must be mounted on corresponding adaptor and On-Board programming interface must be used.

In all other respects EEPROM/FLASH programming technique similar to MC68HC912 devices (See sections 5.1.1-5.1.4)

## **5.2.1 Features of MC9S12xx128 Devices with 0L85D/1L85D masksets**

This section describes specific behavior of MC9S12xx128 (0L85D/1L85D) devices when In-Circuit programming interface is used. In according to Motorola errata relative to this devices there

is some problem exists with running of Sector Erase and Program Commands when MCU secured. Only Bulk Erase of FLASH and EEPROM command possible. In many cases this problem can be solved by disabling of security via Backdoor Access Key. HC912-Programmer automatically read this key and passes the security sequence. But if Backdoor Access Key disabled there is no possibilities to disable security. To solve this problem the second method of security disabling must b e used. After erasing FLASH and EEPROM, target MCU can be accessed in Special Single Chip mode (HC912-Programmer In-Circuit interface). Follow instructions below:

- Read full EEPROM and FLASH contents in On-Board programming interface.
- $\blacksquare$  First of all, when link with MCU completed it is necessarily to read all FLASH and EEPROM contents and save it to File. For more information see sections 5.1.3 On-Board EEPROM/FLASH reading example. It is obligatory to save EEPROM and FLASH contents to file (see Section 6.2).
- **Example EXPROM** and FLASH.
- **Peress Erase FLASH and EEPROM buttons on Program Sequence panel. Also, press** Verify EEPROM and FLASH buttons to perform erase check.
- **Press Start button.**
- **Now T** When LED D1 on HC912-Programmer became permanent green light, erasing completed.
- Disconnect power from HC912-Programmer.
- Remove target MCU from programmer and solder it back to board.
- **Prepare target MCU for In-Circuit Programming.**
- Connect required pins to board with target MCU (see Appendix Figure 2).
- **Remove any adaptor from Motorola device socket (see Figure 1).**
- Apply power to HC912-Programmer. LED D1 became to green light (see Table 1).
- Select corresponding device in HC912-Programmer software ("Device" Button).
- Load EEPROM/FLASH data from previous saved file.
- Change value of FLASH Security byte, \$7BF0F Address to \$FE in Hex Editor. That mean that device will be unsecured after programming. Also, some changes in EEPROM and FLASH areas are possible.
- If further access to MCU is not required, FLASH Security byte not need to be changed.
- **Press "EEPROM/FLASH" button on Program Sequence Panel.**
- **Press "Start" button.**
- **LED D4** on HC912-Programmer became to green light. That means that  $+5$  voltage regulat or switched on and VCC applied to target MCU.
- **Nimeta** When LED D1 on HC912-Programmer became permanent green, programming comple ted. Target MCU powered off.
- If some errors appeared during programming process refer to Section 7.

Note: There is no way to restore EEPROM and FLASH contents after erasing. That is strongly recommended read EEPROM and FLASH contents and save it to file before erasing.

> & **Note**: When target MCU mounted on adaptor check contacts careful to avoid short circuit. Otherwise target MCU can be damaged!

**T**<br>Note: During removing the adaptor with target MCU HC912-Programmer must be powered off to avoid damaging of programmer and target MCU!

#### <span id="page-10-0"></span>**6. FILE OPERATIONS**

This section describes basic rules working with files. Memory dump from Hex Editor (Buffer) can be load/save from/to hard disk. Also short descriptions such as project name, MCU type and memory cell assignment can be done for future fast remind. HC912-Programmer accepts tree types of file formats:

- $\checkmark$  BIN (Binary format)
- $\checkmark$  Motorola S-Record (4 byte address)
- $\checkmark$  Motorola S-Record (6 byte address)
- $\checkmark$  EEF (Extended ETL Format)

#### **6.1 LOAD FILE INTO BUFFER**

- Select "File>Open" menu item.
- **Press "Browse" button.**
- In File Open Dialog window, select file witch need to be open.
- **Press "Open" button.**
- Than opposite "Auto Format Detected:" text, select correct file format. Note that software try automatically detects file format, but unknown records in file will fail this detection. "Load Entire file" check box must be checked if automatically loading procedures required.
- Than press "OK" button.

Sometimes load data from file to specific buffer allocations required. For Example if required load buffer from \$0400 address from binary file beginning from \$0000 address follow next steps:

- Select "File>Open" menu item.
- **Press "Browse" button.**
- In File Open Dialog window, select file which need to be open.
- **Press "Open" button.**
- Than, opposite "Auto Format Detected:" select Binary format.
- **Uncheck "Load Entire File" check box.**
- In field "Offset Value to Place Data to Buffer:" enter 0x0400.
- Than press "OK" button.
- Now data placed to Hex Editor Buffer from the beginning of  $0x0400$  address.

If more complicated operations with files required, for example load Hex Editor Buffer from many files "Lowest Address From File To Load", "Highest Address From File To Load" and "Clear Buffer Before Loading File" options are available.

#### **6.2 SAVE FILE FROM BUFFER**

- Select "File>Save" menu item.
- **Press "Browse" button.**
- $\blacksquare$  Select directory in which file will be saved.
- Type file name, for example "test1"
- **Press "Save" button.**
- **Than select format in which file will be saved**.
- **Press "OK" button.**
- 

**Note**: Use EEF Format for future "Load File Into Buffer" automatically processing. Also, only in EEF Format Project Description, Device Name and Memory Cells attributes can be saved.

**Note**: Use Motorola S-Record (6 byte address) Format to save all FLASH memory contents.

## <span id="page-11-0"></span>**7. ERRORS AND TROUBLESHOOTING**

This section describes most recently encountered problems, errors and fixing solutions.

- **Problem:** LED D1 (see Figure 1) Dark.
- Causes: This problem can accrue when external power supply connected to HC912-Programmer is damaged or connected in wrong polarity.
- Solutions: Check voltage on HC912-Programmer power clamps. It must be  $12 \text{ V} +1 \text{ V}$ .
- **Problem:** LED D1 (see Figure 1) Red.
- Causes: These problem can appear in two cases: if HC912-Programmer is in the service mode (JP1 removed) and if some error accrue while operation of HC912- Programmer.
- Solutions: Insert jumper JP1 (see Figure 1), remove adaptors from Motorola device socket and cable from ICP connector, turn-off and than turn-on power supply connected to HC912-Programmer. If LED D1 still red contact ETL technical support.
- Error Message: MC68HC912 Programmer not found
- Causes: This message can appear when HC912-Programmer software couldn't establish connection with HC912-Programmer board.
- Solutions: Check connection of COM port cable from PC to HC912-Programmer board. Apply power from external power supply to HC912-Programmer. In menu item "Tools>Comm Port Options" select correct COM port number.
- **Error Message: Communication Error**
- Causes: This message can appear when Communication between HC912- Programmer and PC is broken.
- Solutions: Try to decrease communication baud rate in "Tools>Comm Port Options" dialog window. Also this message can appear when COM port cable has poor contact with DB-9 connectors.
- **E** Error Message: RESET Line must be in 'high' state
- Causes: This message can appear when MCU Reset pin connected to ground through external components or no oscillation on EXTAL, XTAL pins.
- Solutions: Check MCU reset pin resistance relatively to VSS pin, and if it too low check passive and active components connected. Or check integrity of ceramic resonator and passive components connected to EXTAL, XTAL pins.
- **Error Message: BKGD Line must be in 'high' state**
- Causes: This message can appear when MCU BKGD pin connected to ground through external components.
- Solutions: Cut any component from pin.
- **EXECUTE:** Fin Tester Errors:
- **Causes:** This message can appear in On-Board programming interface when some pins has poor contact with QFP adaptor, or pins are damaged.
- Solutions: Clean pins from colophony. Check contacts between adaptor and target MCU pins. Check short circuits between pins to pins, pins to GND and pins to VCC.

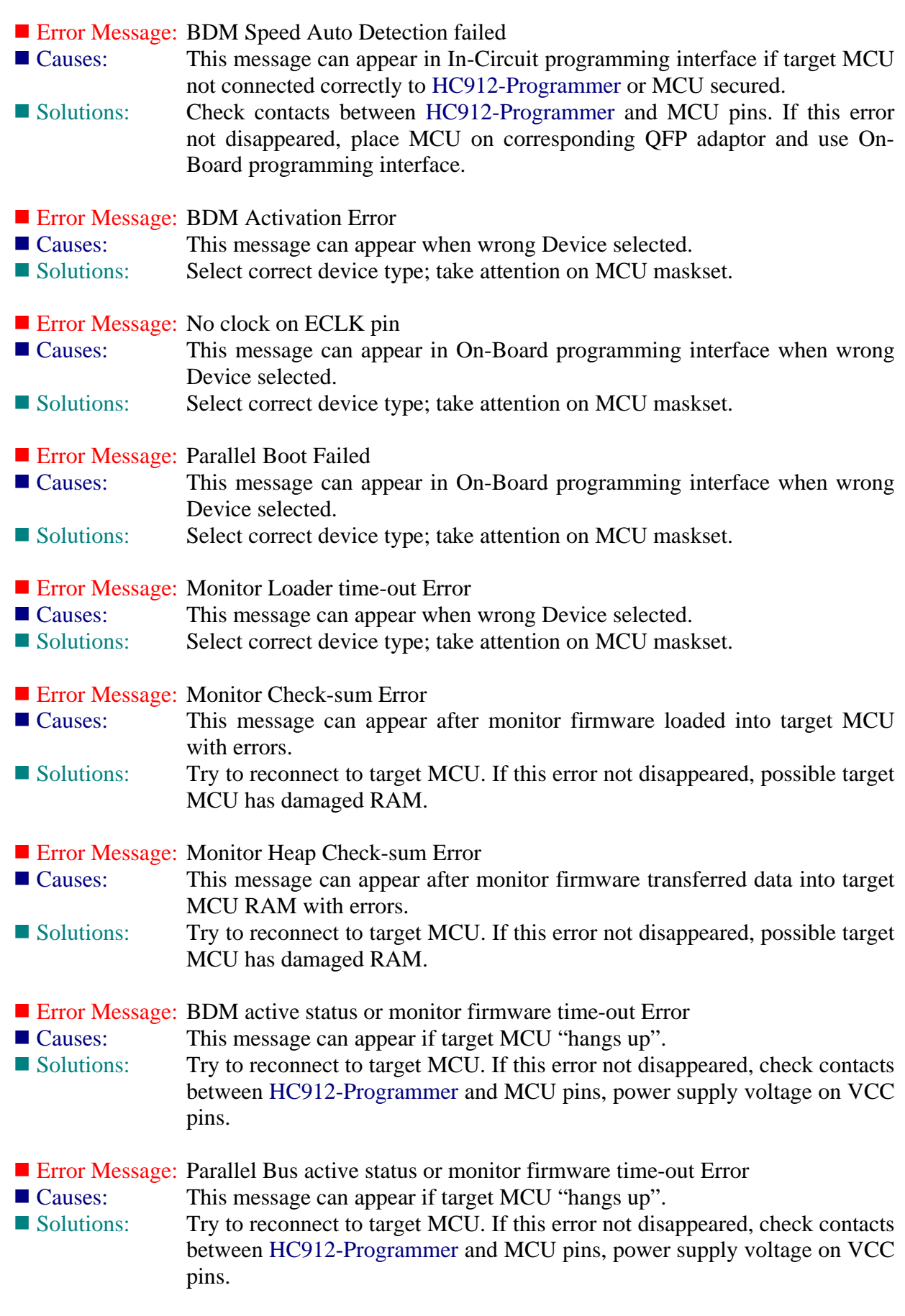

<span id="page-13-0"></span>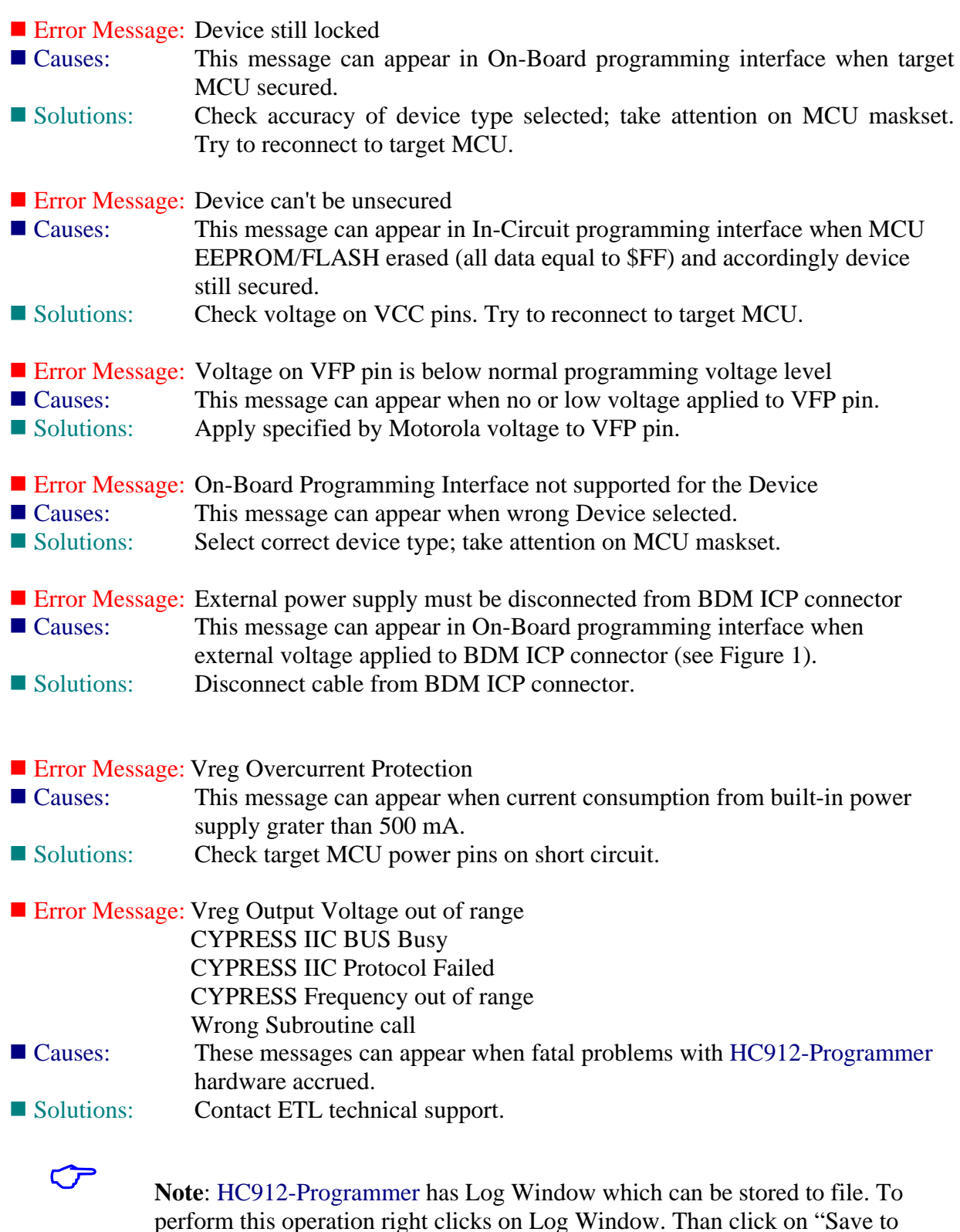

perform this operation right clicks on Log Window. Than click on "Sav hc912prog.log file" menu item. Now this file can be found in the same directory as HC912-Programmer software. Log File can be se nd by E-mail to e to techsupport@etlweb.net for non described problem solution.

## **8. WARRANTY STATEMENT**

ETL warrants that Product delivered shall conform to applicable. Report any defects for a 45 days period, from the applicable data on invoice.

## <span id="page-14-0"></span>**9. APPENDIX**

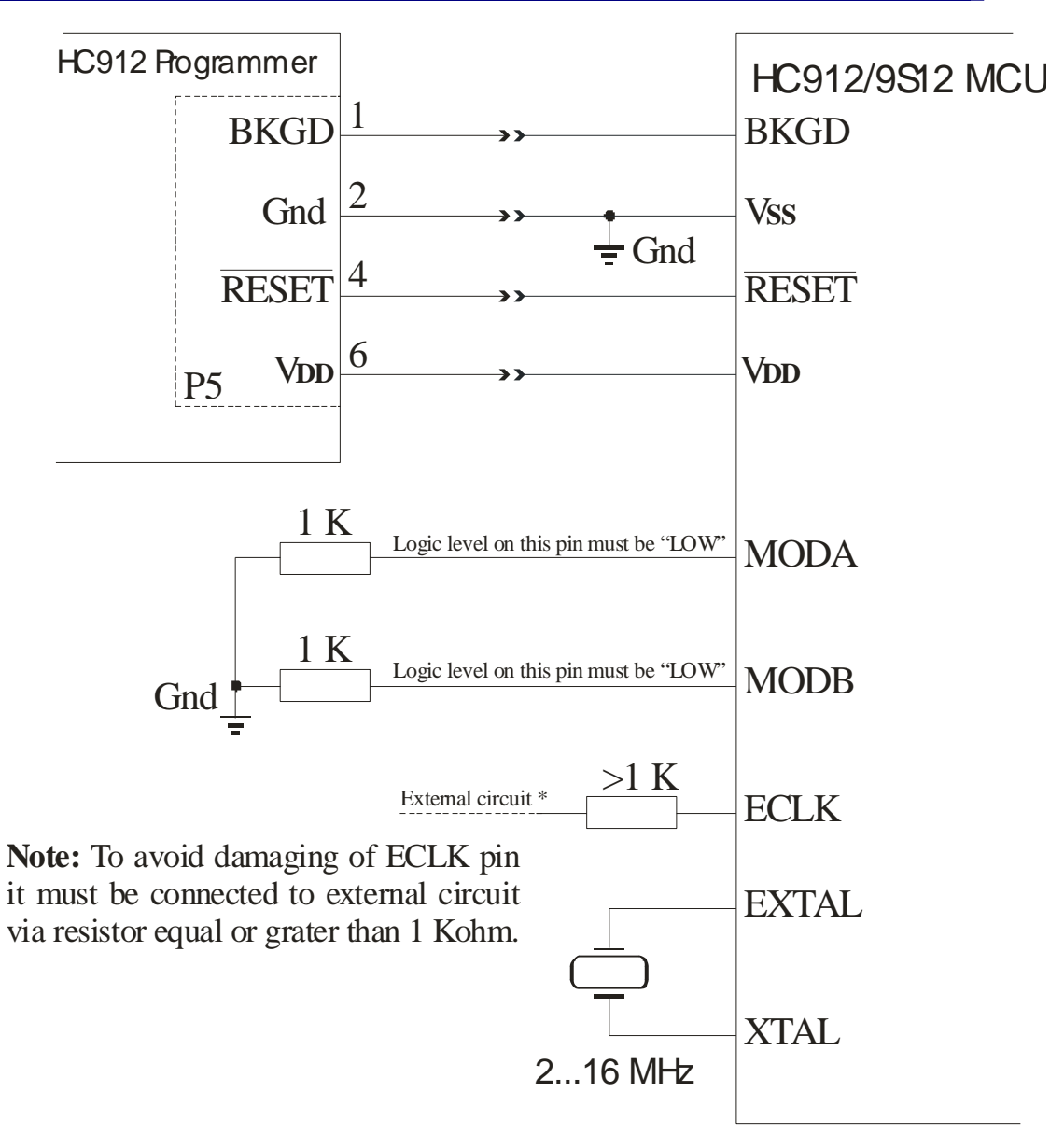

Figure 2. In-Circuit programming schematic diagram for HC912/9S12 MCU

<span id="page-15-0"></span>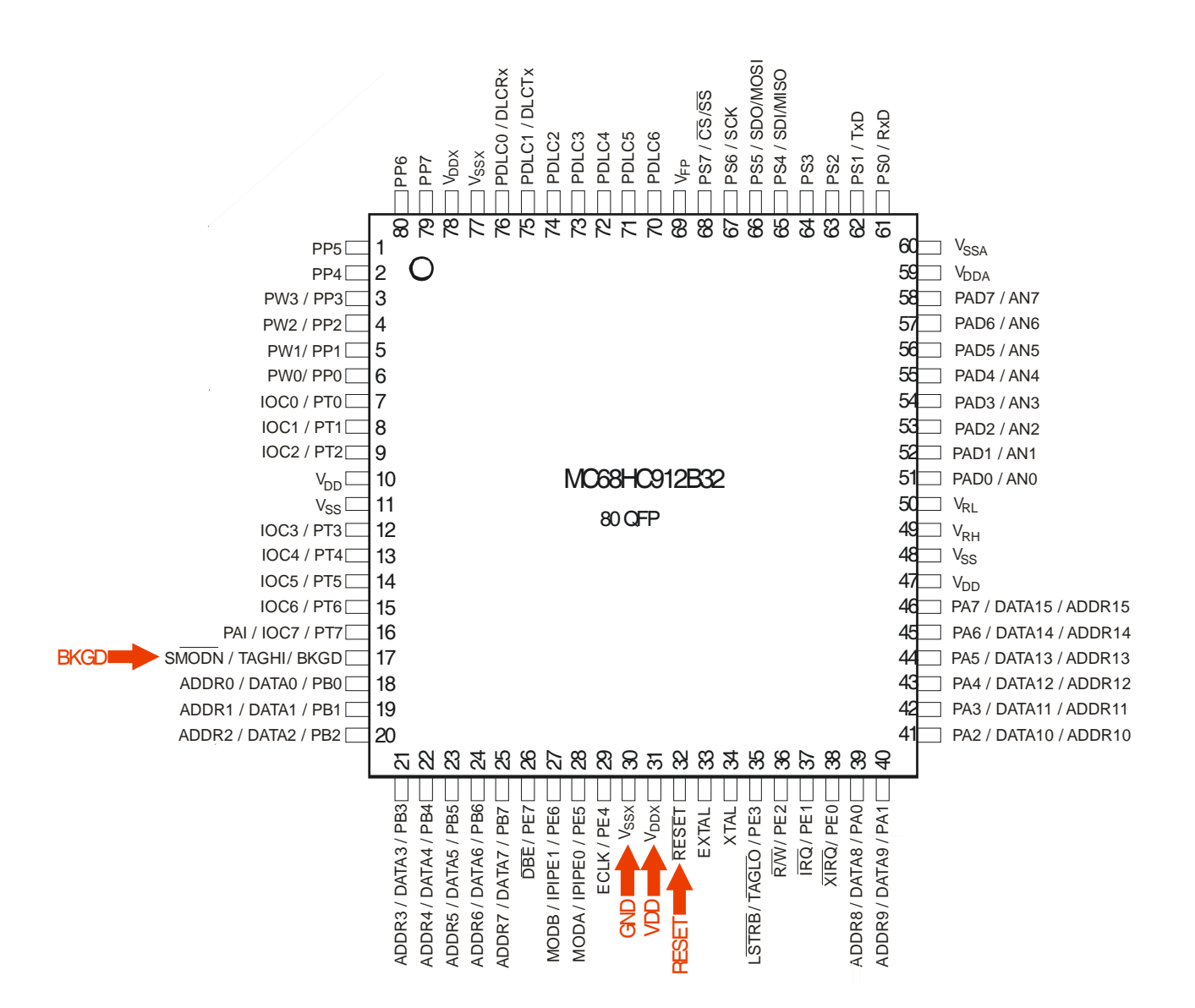

Figure 3. In-Circuit wiring diagram for MC68HC912B32, 80-PIN QFP Package

<span id="page-16-0"></span>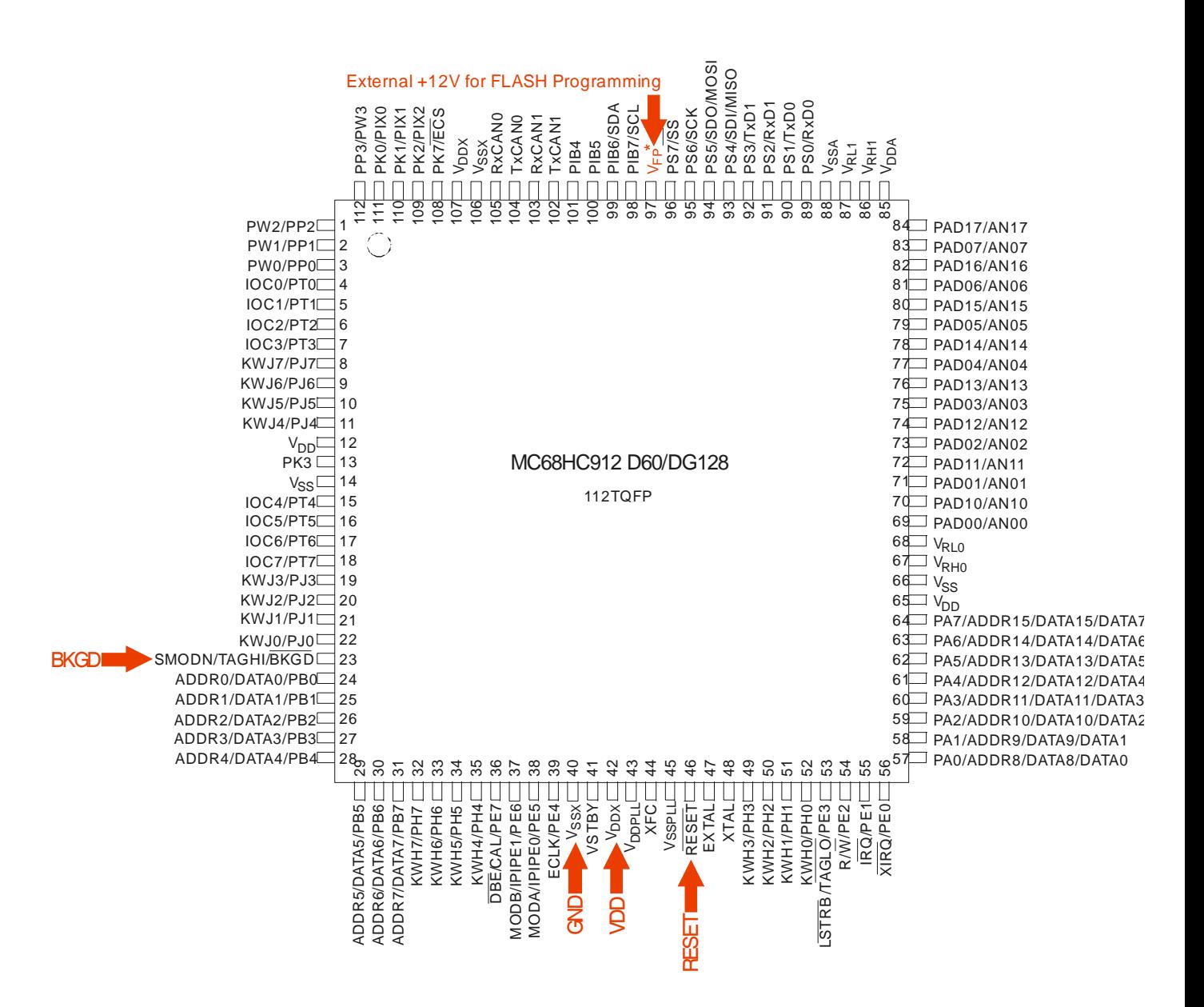

Figure 4. In-Circuit wiring diagram for MC68HC912D60/DG128, 112-PIN TQFP Package

<span id="page-17-0"></span>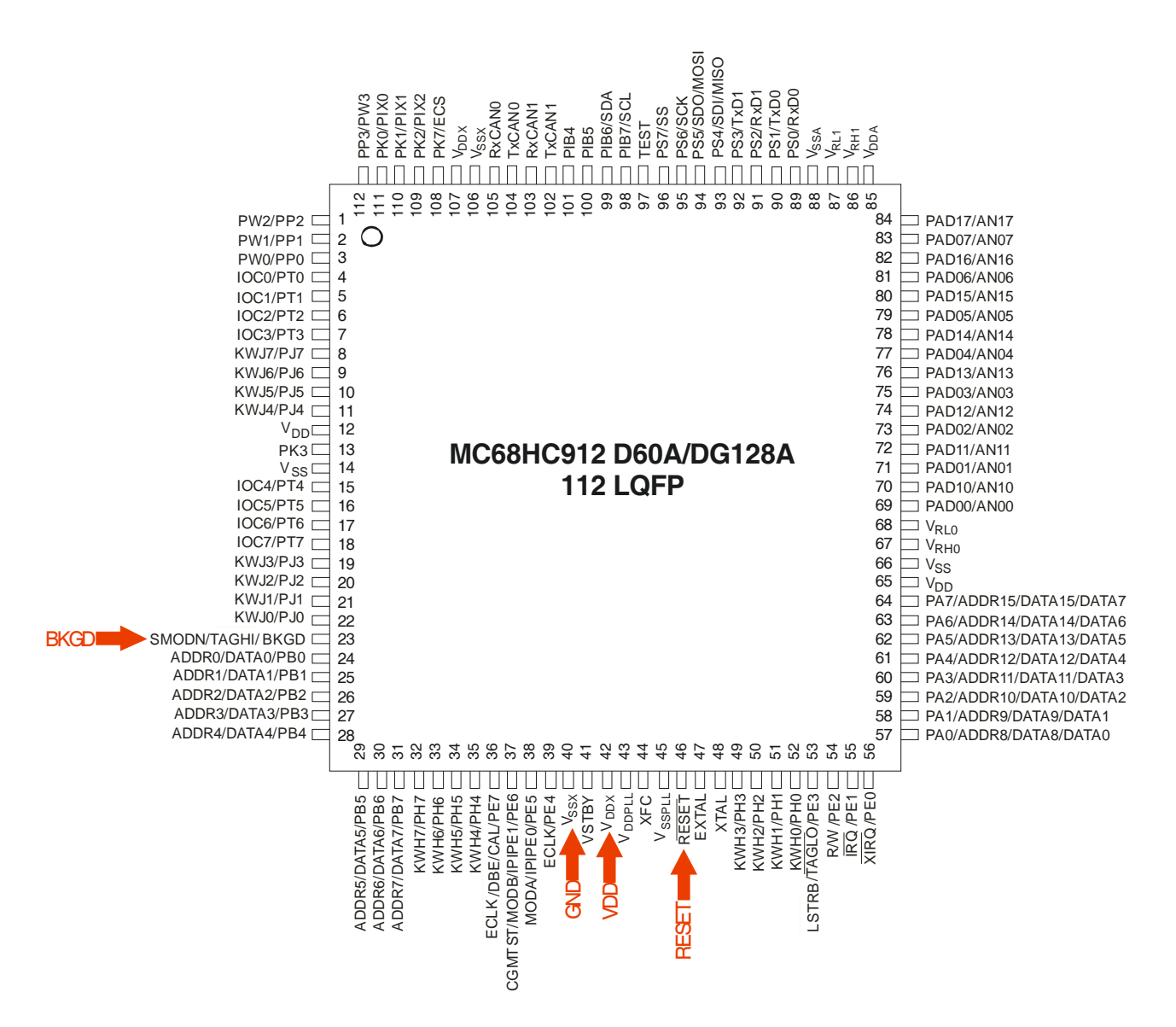

Figure 5. In-Circuit wiring diagram for MC68HC912D60A/DG128A, 112-PIN LQFP Package

<span id="page-18-0"></span>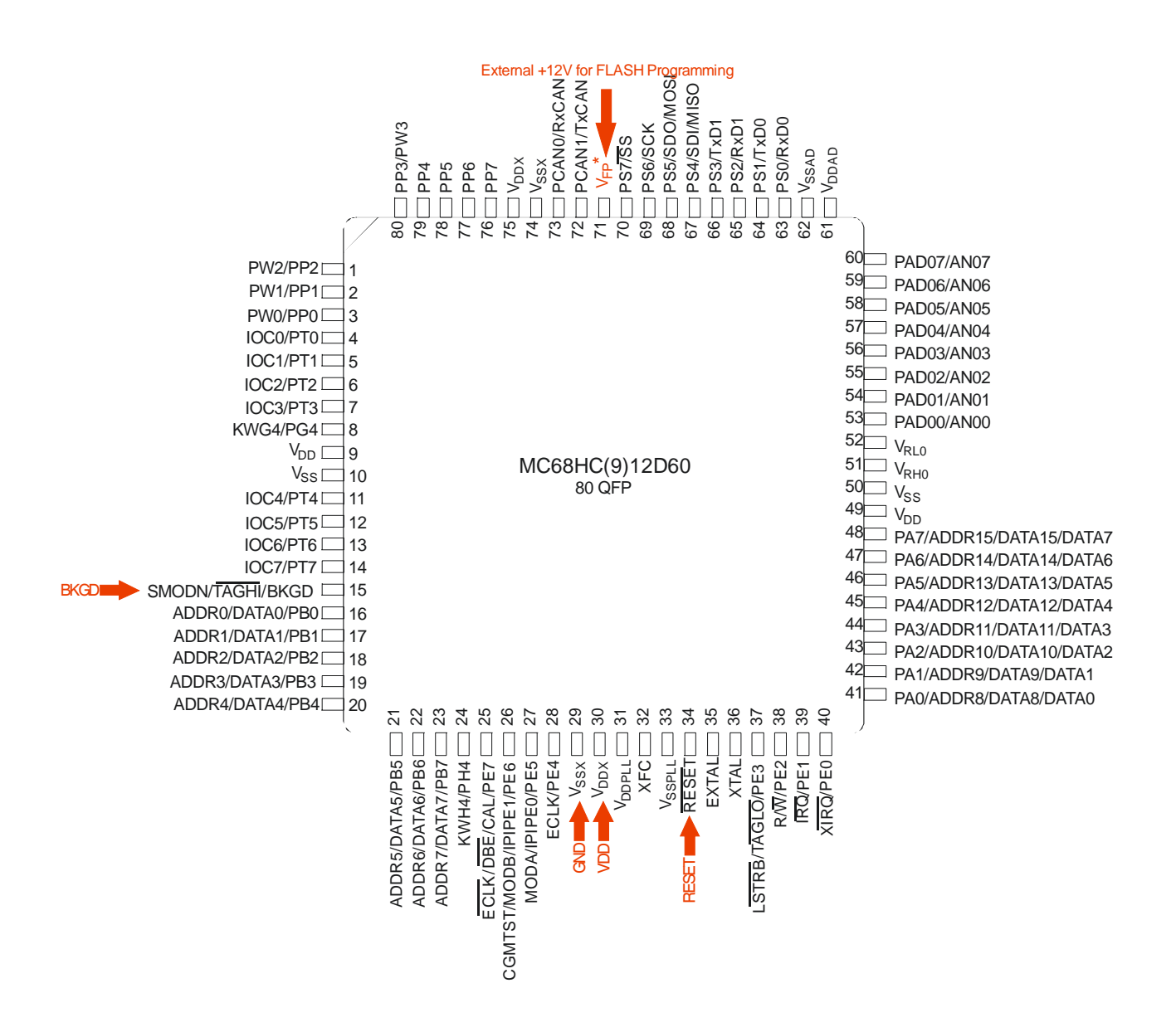

Figure 6. In-Circuit wiring diagram for MC68HC(9)12D60, 80-PIN QFP Package

<span id="page-19-0"></span>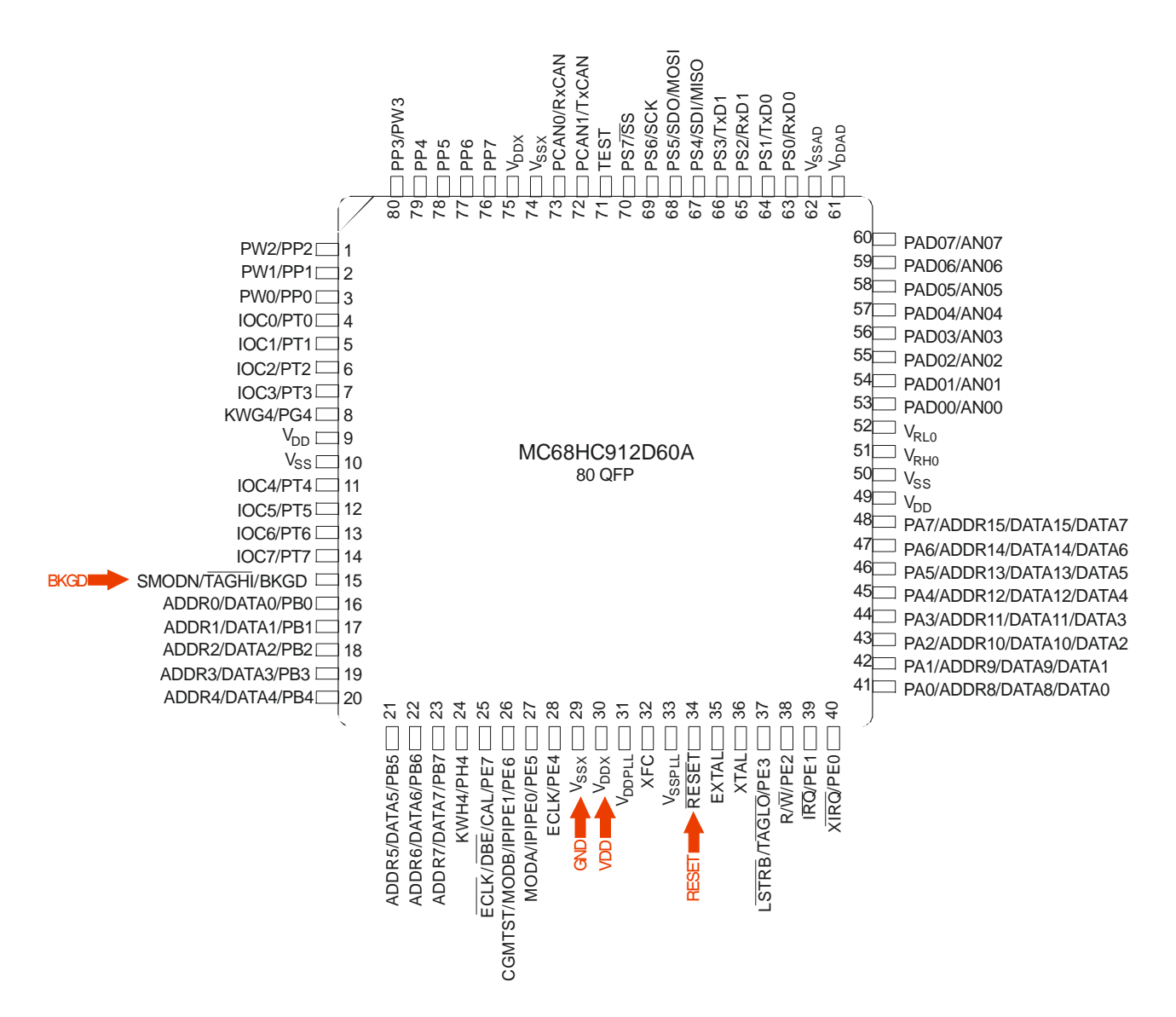

Figure 7. In-Circuit wiring diagram for MC68HC912D60A, 80-PIN QFP Package

<span id="page-20-0"></span>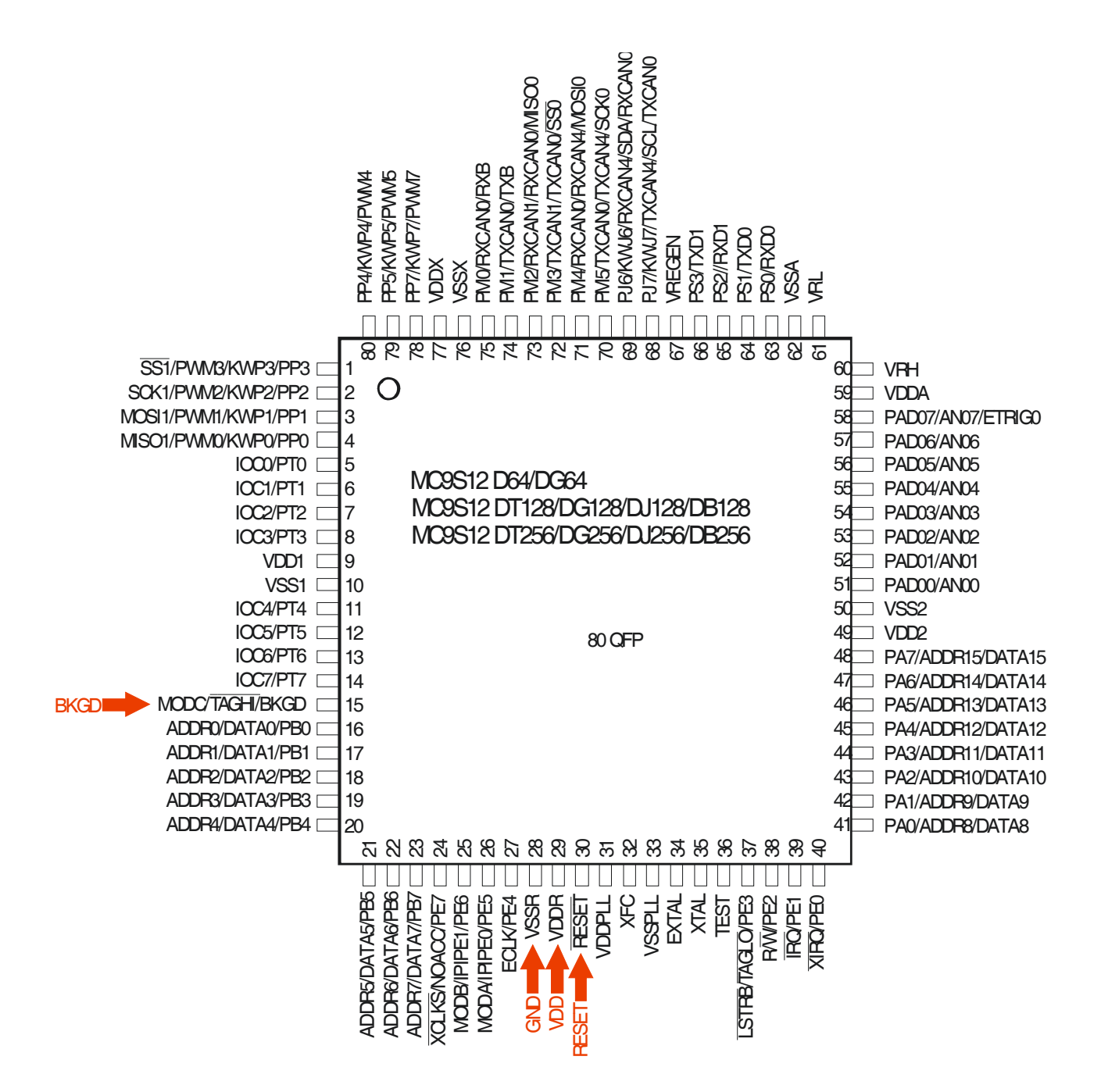

Figure 8. In-Circuit wiring diagram for MC9S12Dx64/Dx128/Dx256, 80-PIN QFP Package

<span id="page-21-0"></span>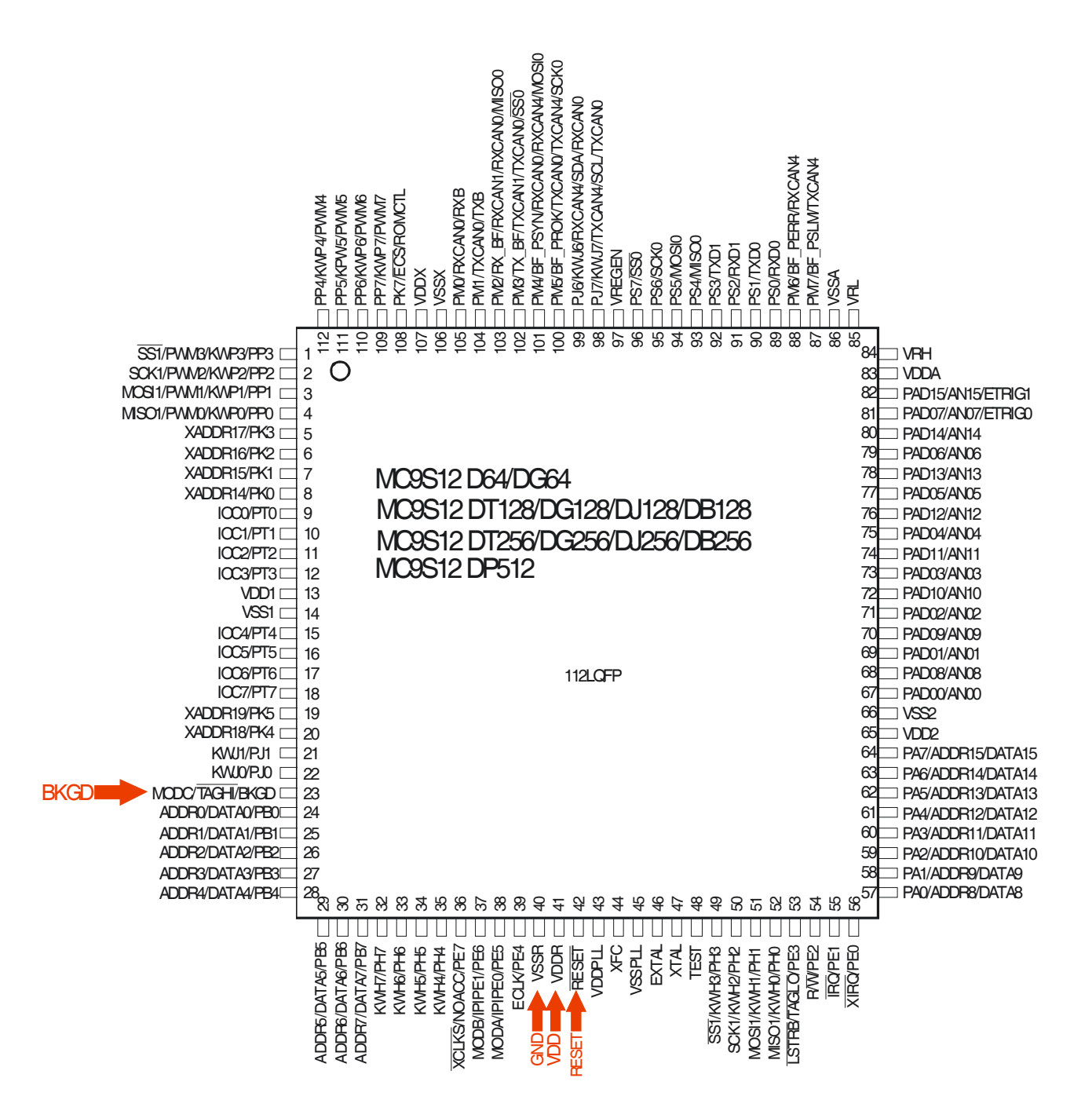

Figure 9. In-Circuit wiring diagram for MC9S12Dx64/Dx128/Dx256, 112-PIN LQFP Package

<span id="page-22-0"></span>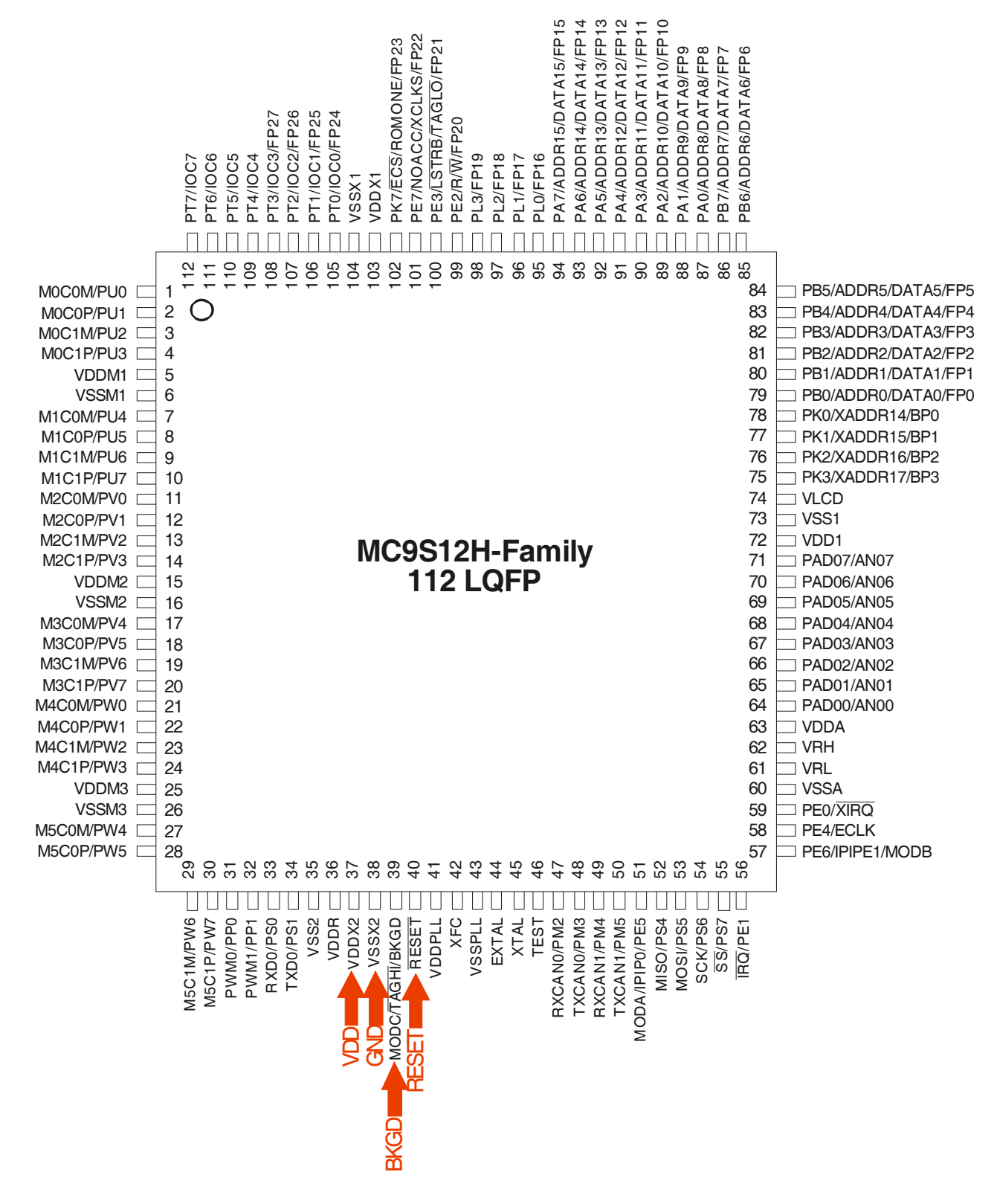

Figure 10. In-Circuit wiring diagram for MC9S12H-Family 112-PIN LQFP Package

<span id="page-23-0"></span>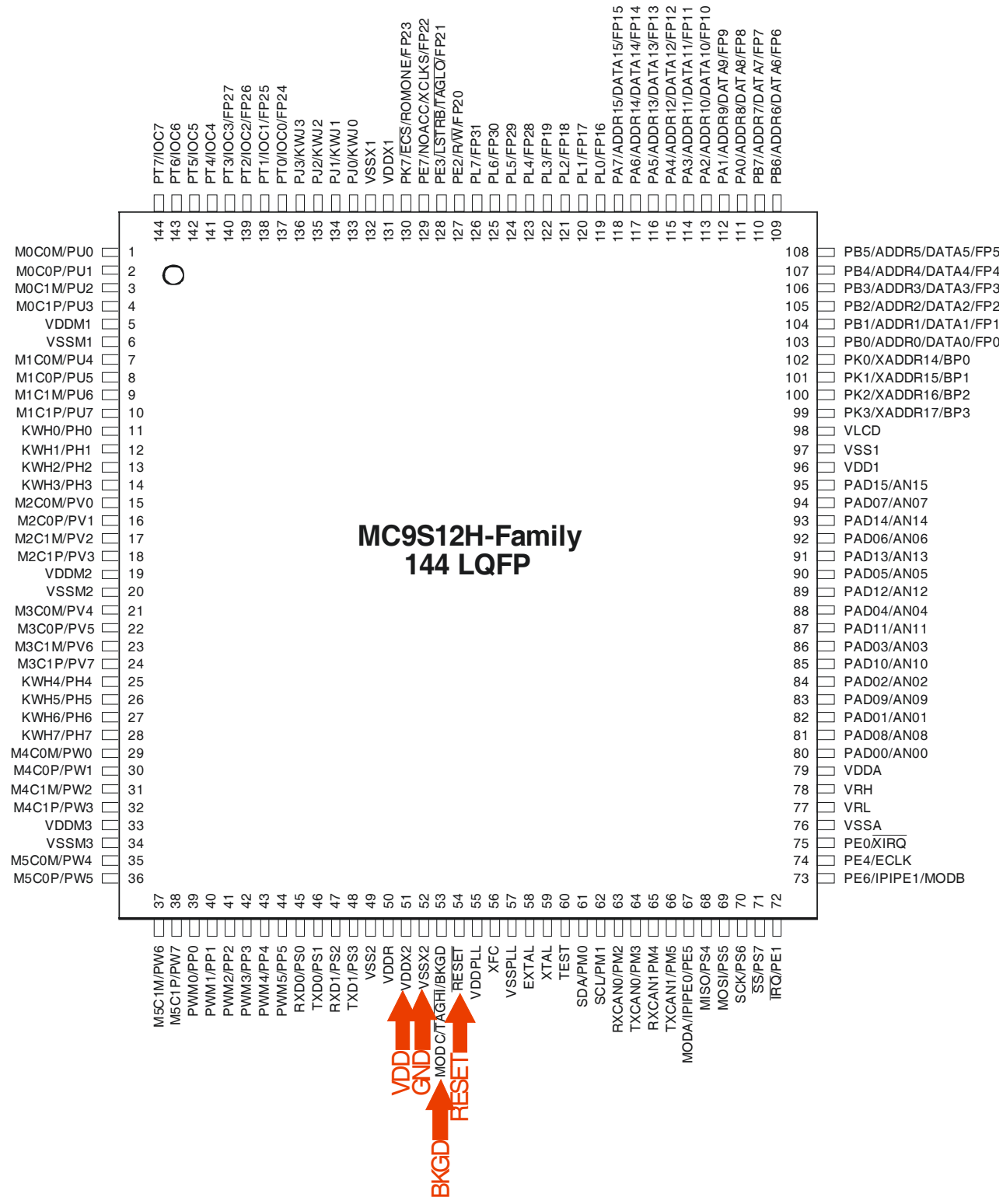

Figure 11. In-Circuit wiring diagram for MC9S12H-Family 144-PIN LQFP Package